# **ONLINE CONF Procedure Manual**

How to view presentations

AGRI SMILE, Inc. ONLINE CONF Office

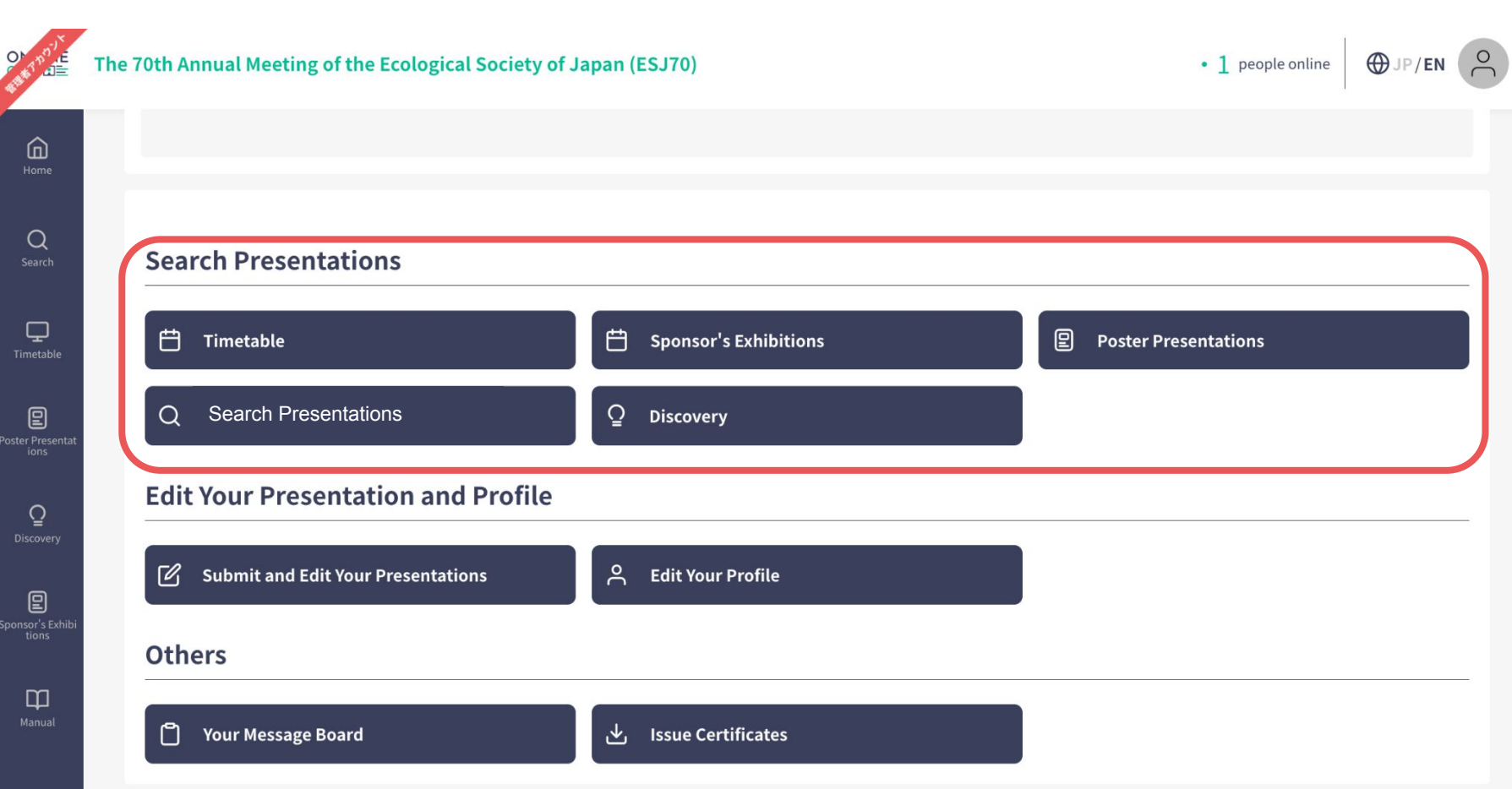

You can search for abstract information and see "My Schedule" from each button in the "Search Presentations" category on the home page. The following is an explanation of each function.

# **CONTENTS.**

- **1.** Timetable
- **2.** My Schedule
- **3.** Search Presentations
- **4.** [For Online Attendees]How to Watch the Live Streaming
- **5.** How to view the poster presentation

# **1. Timetable**

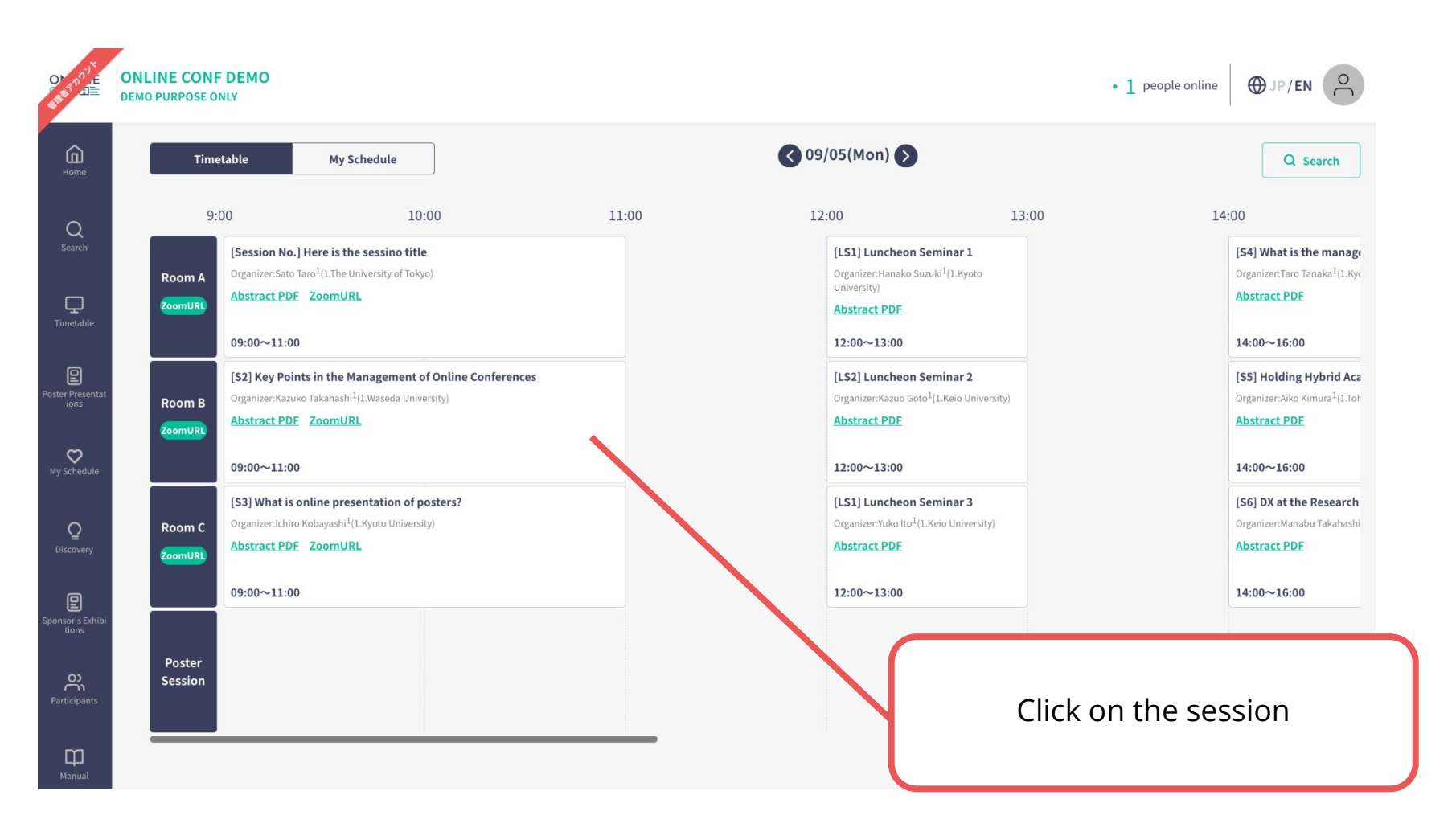

## **1. Timetable**

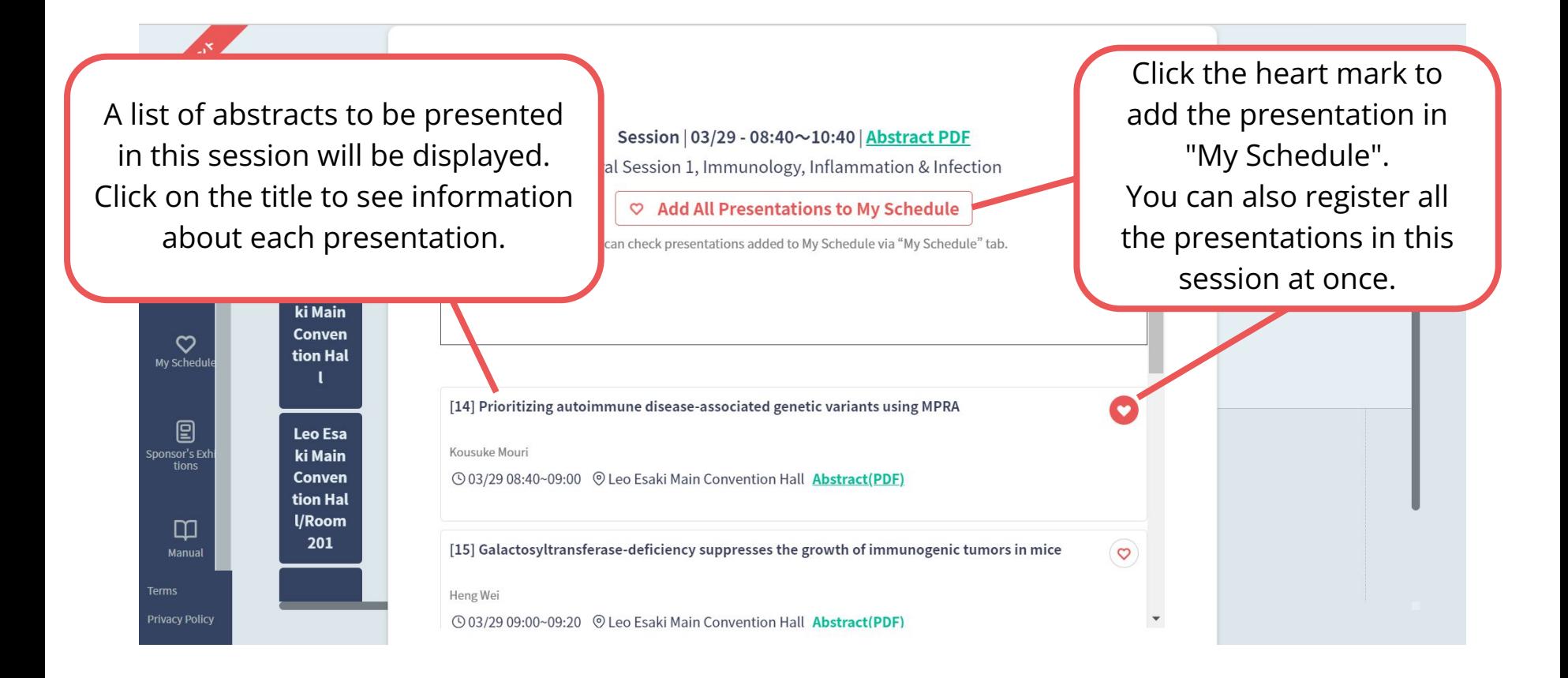

# **2. My Schedule**

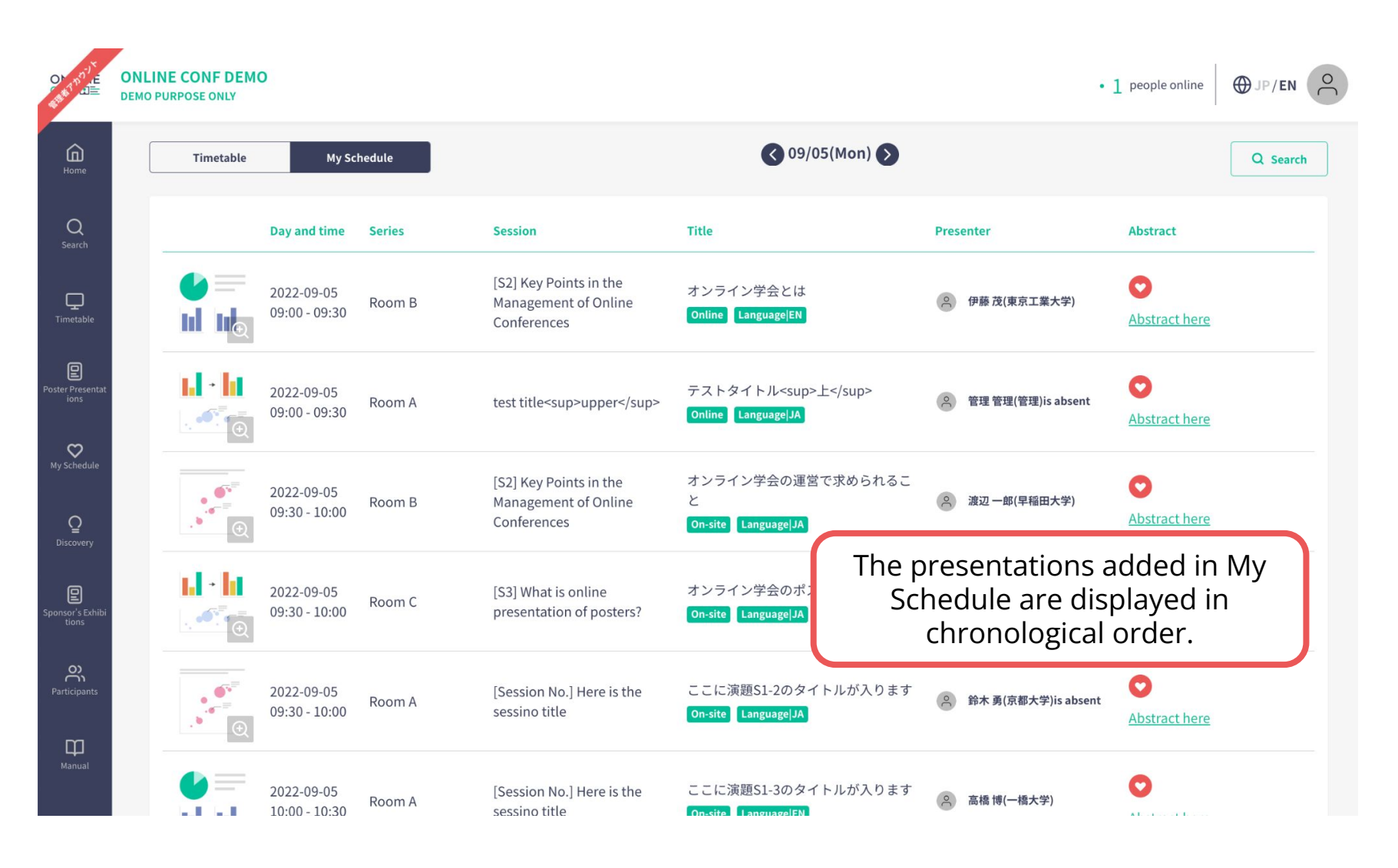

※The images are example.

### **3. Search Presentations**

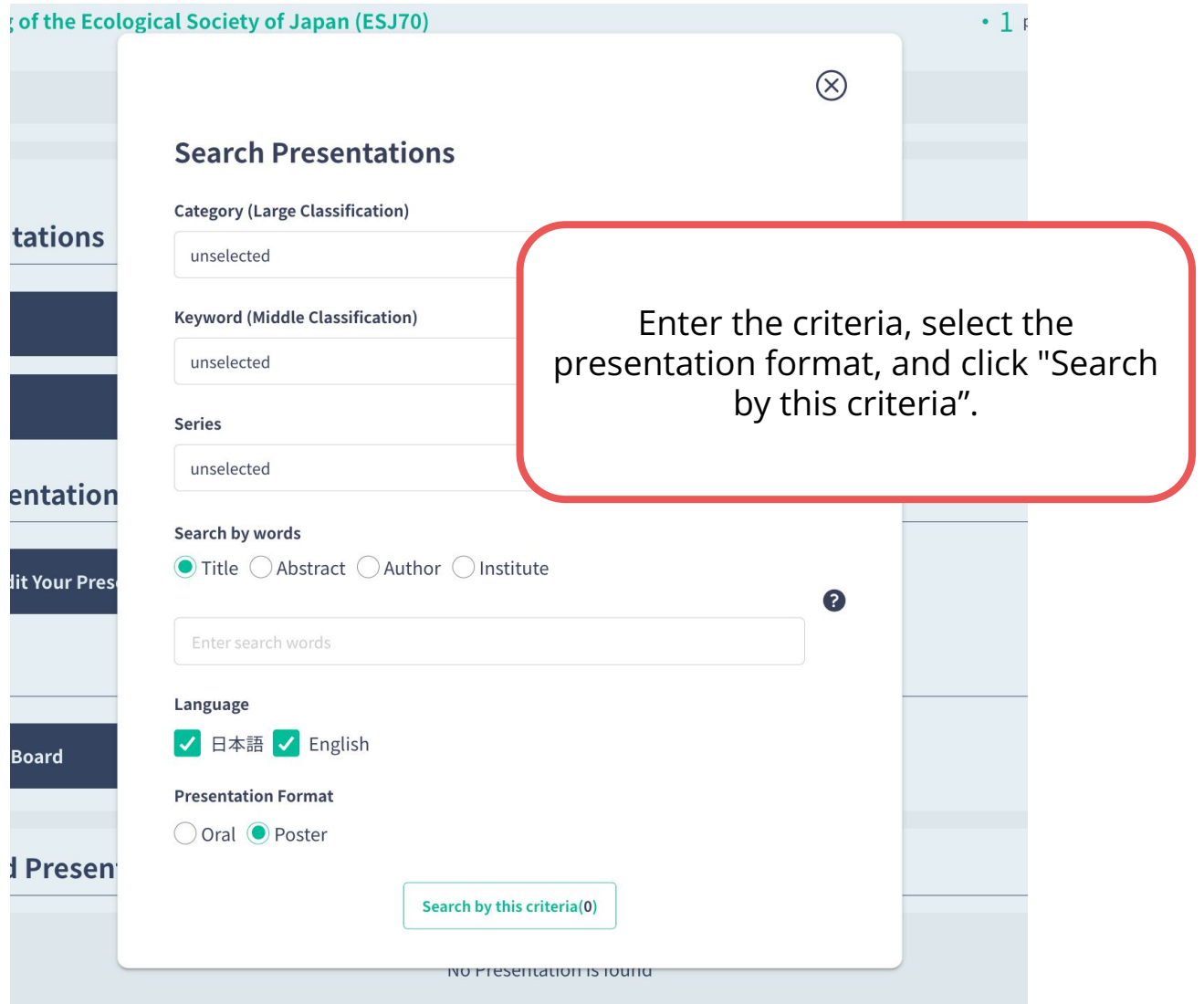

**3. Search Presentations**

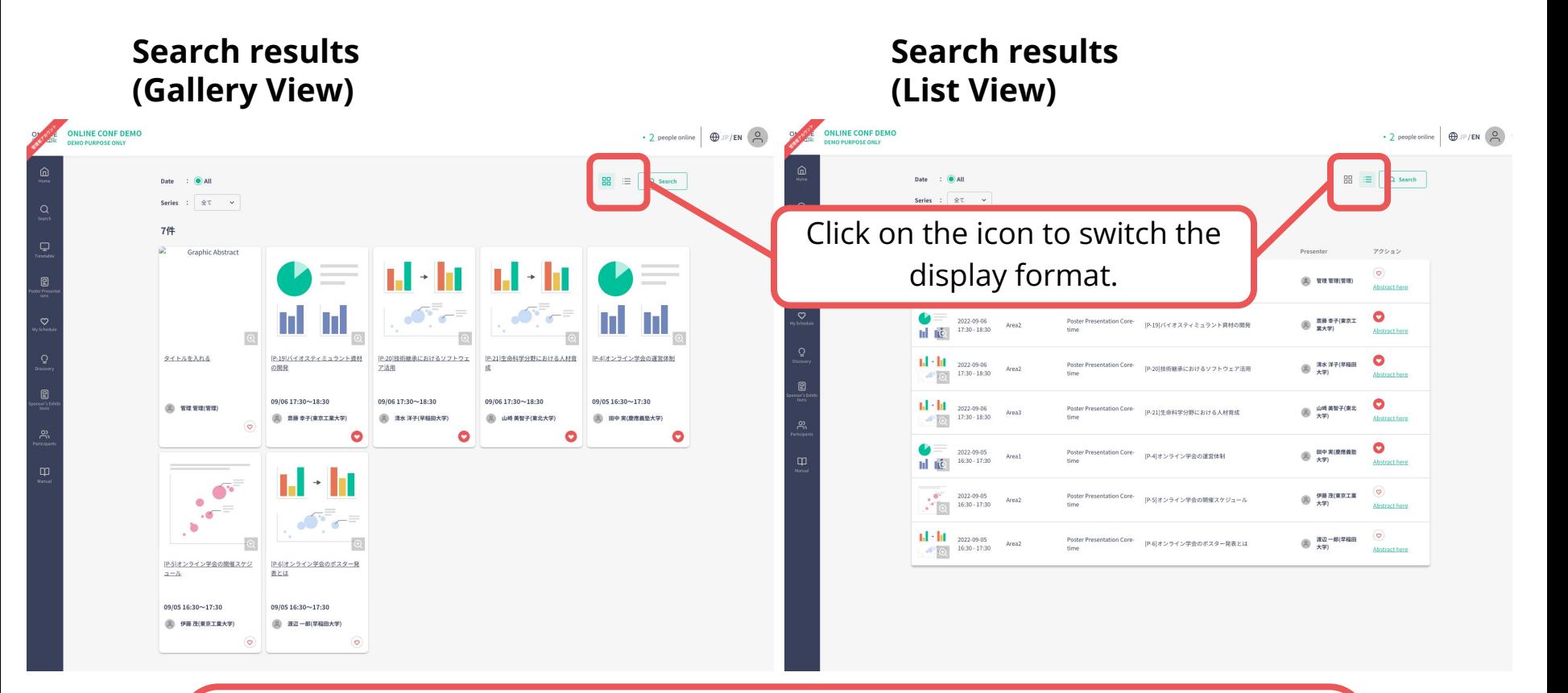

Only poster presentations can change the display format. Oral presentations will only be displayed in list view.

For presentations for which no graphical abstract has been submitted, the first page of the poster material will be displayed on the Gallery View screen.

※The images are example.

#### **4. [For Online Attendees]How to Watch the Live Streaming**

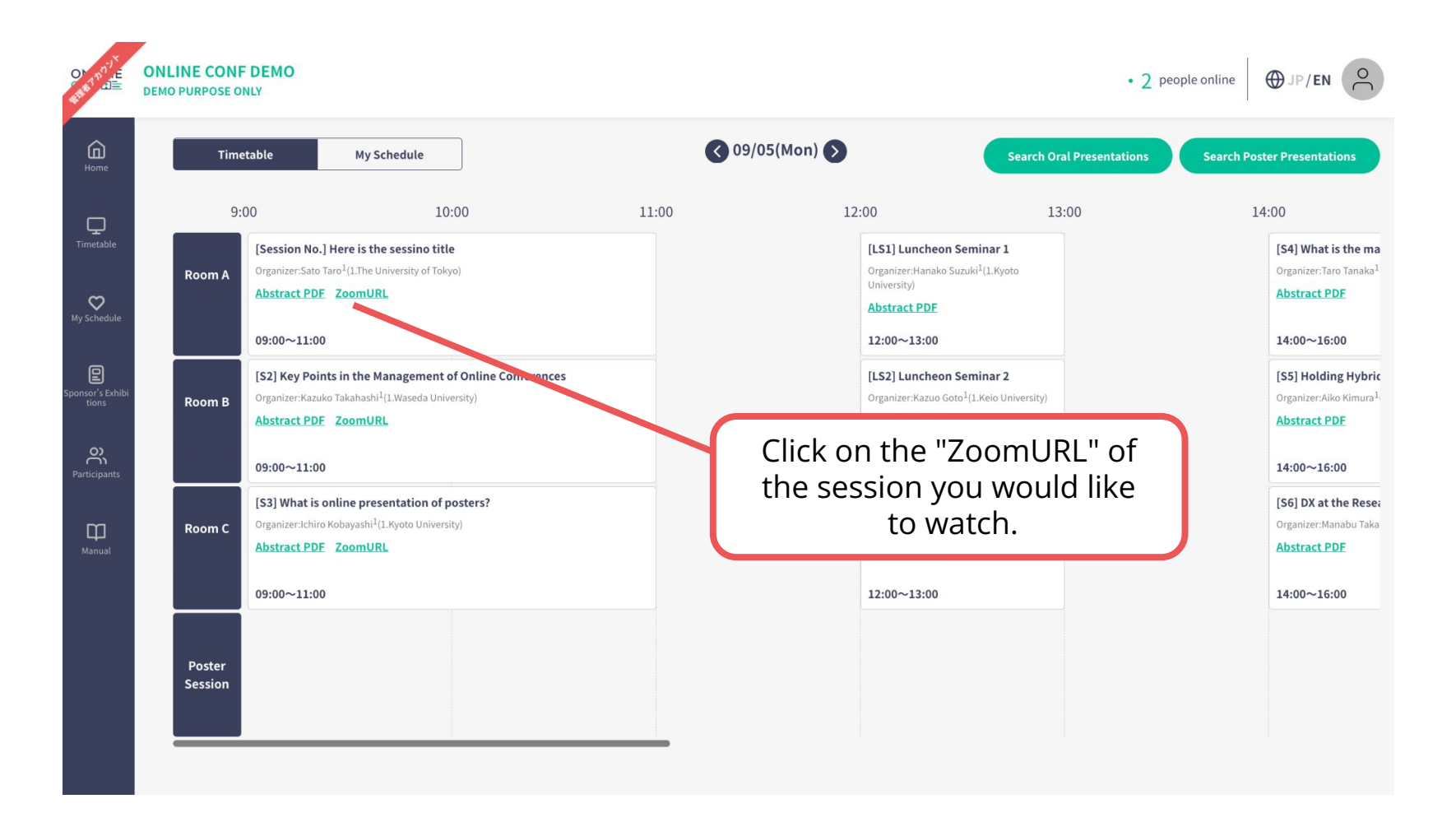

Click on "Poster Timetable" in the online conference system, and click on the presentation you want to view.

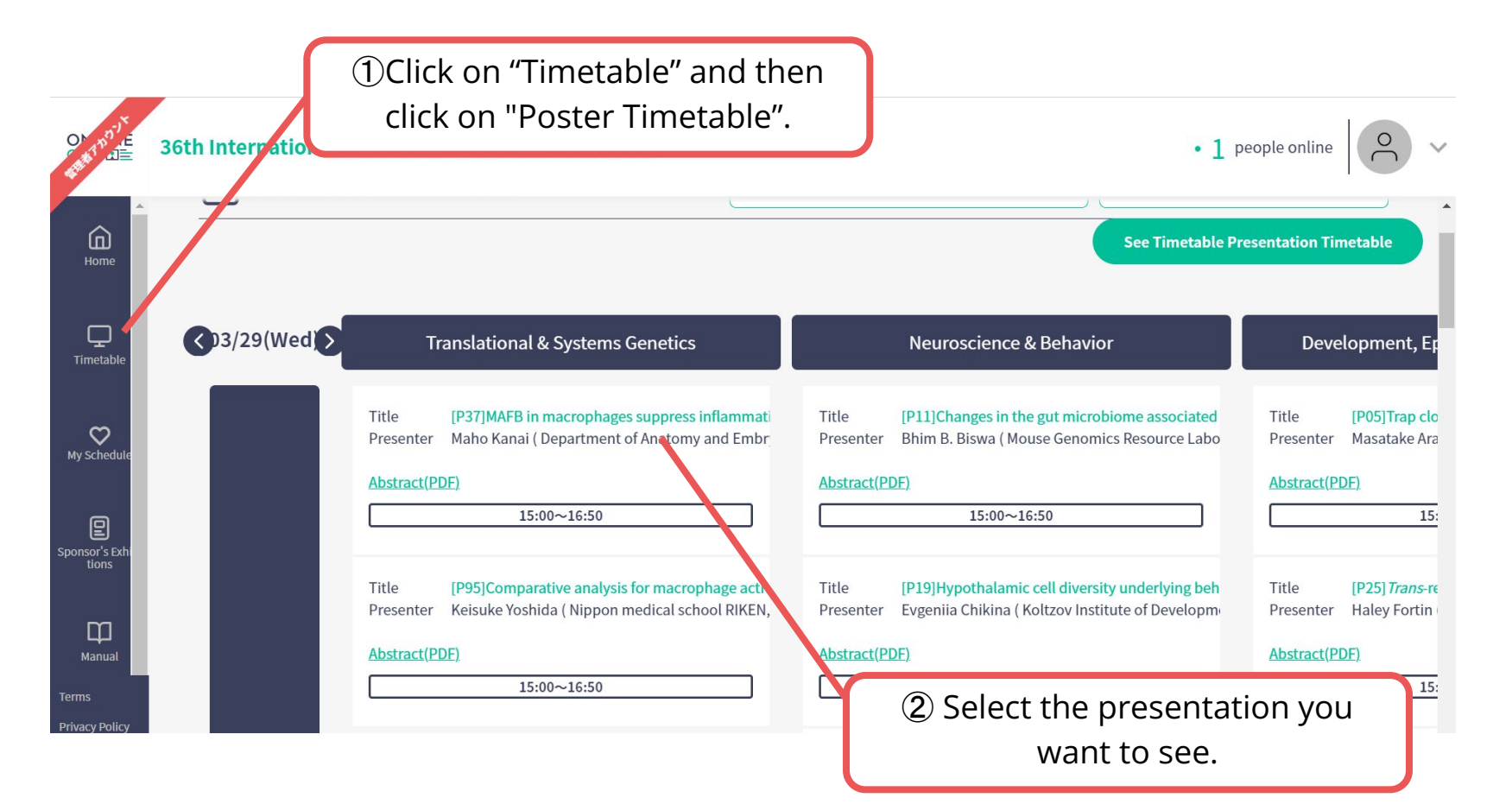

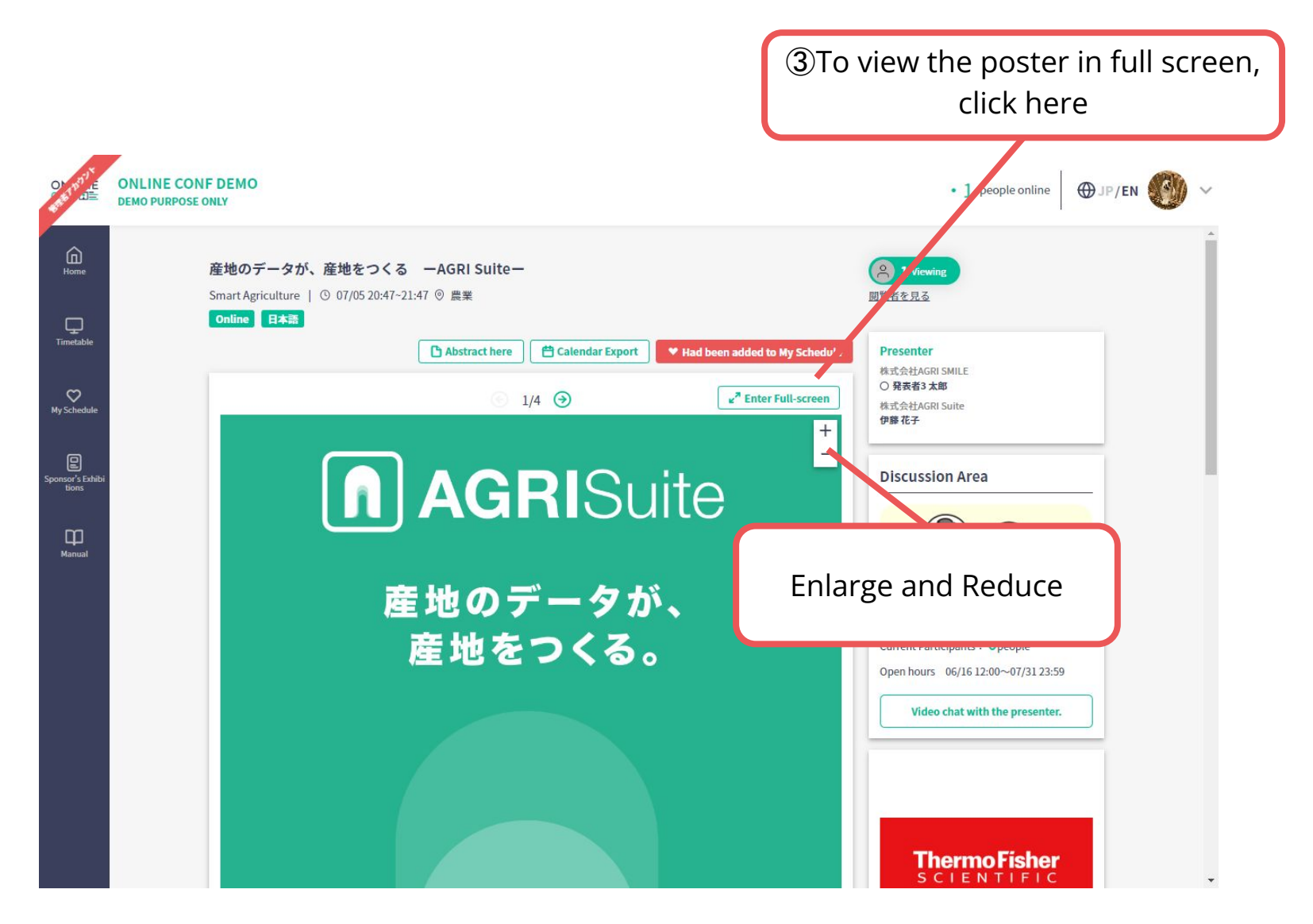

※The photo is a sample image

The poster is enlarged and displayed

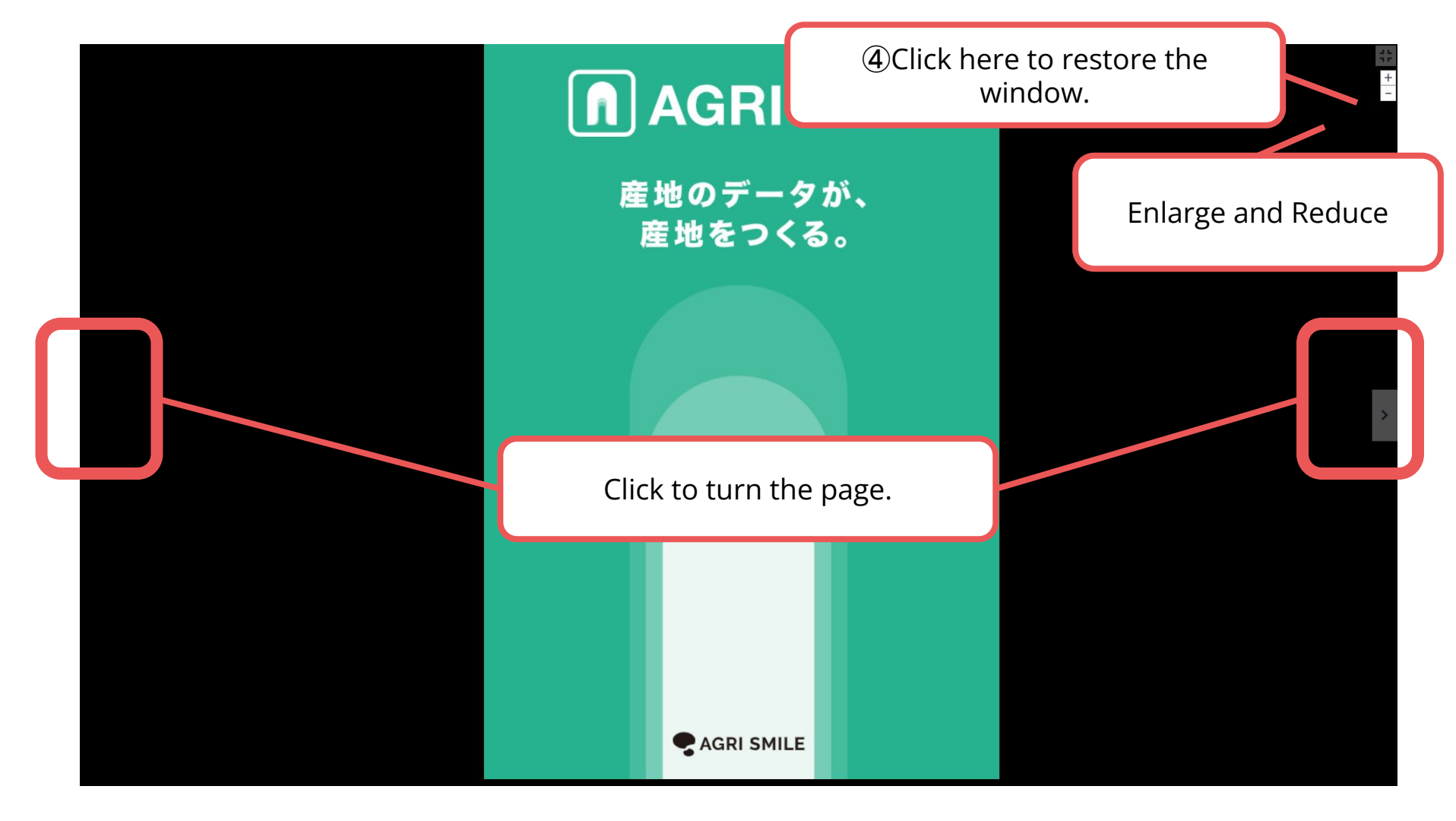

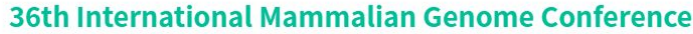

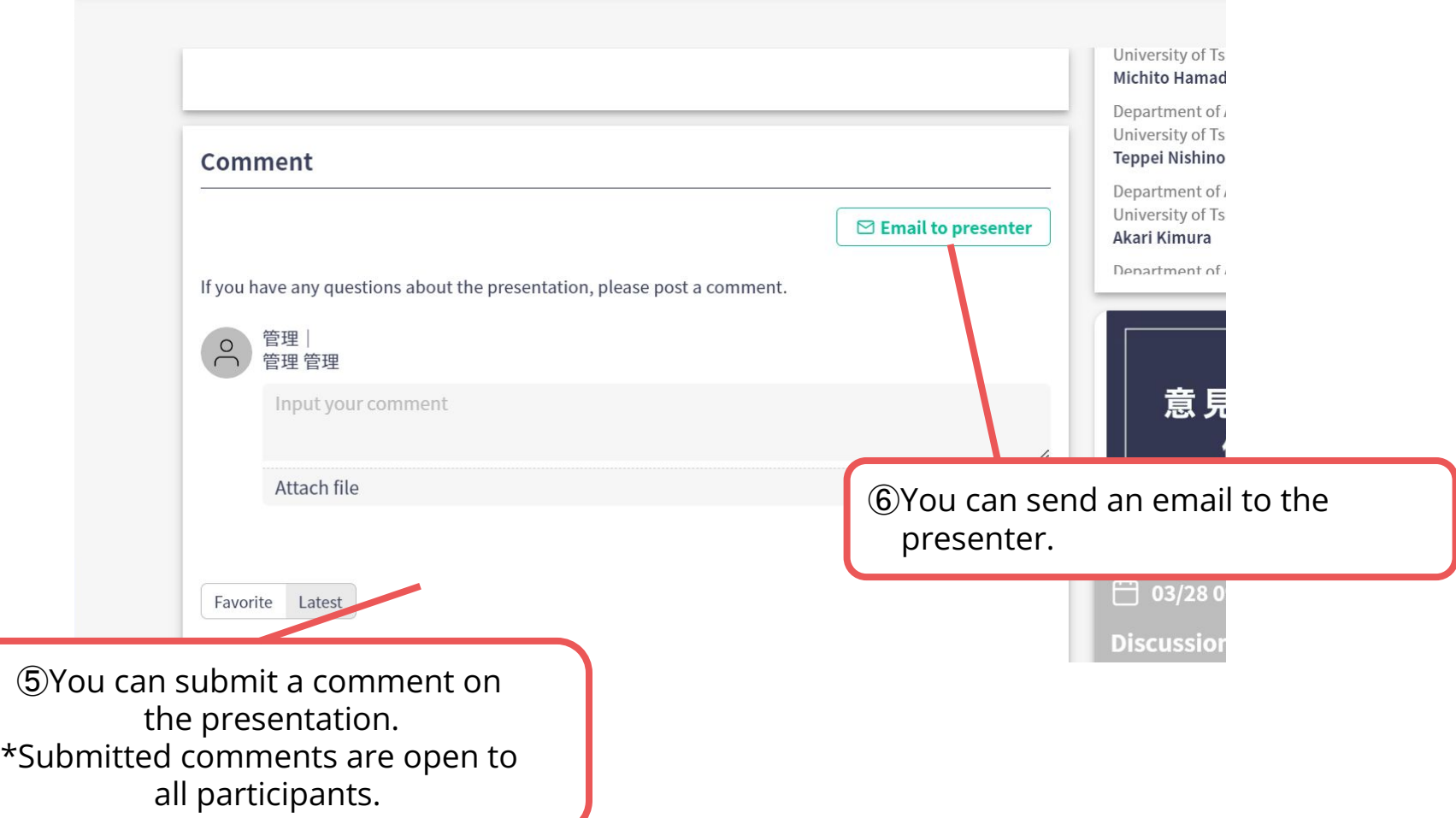

When you finish viewing a poster...

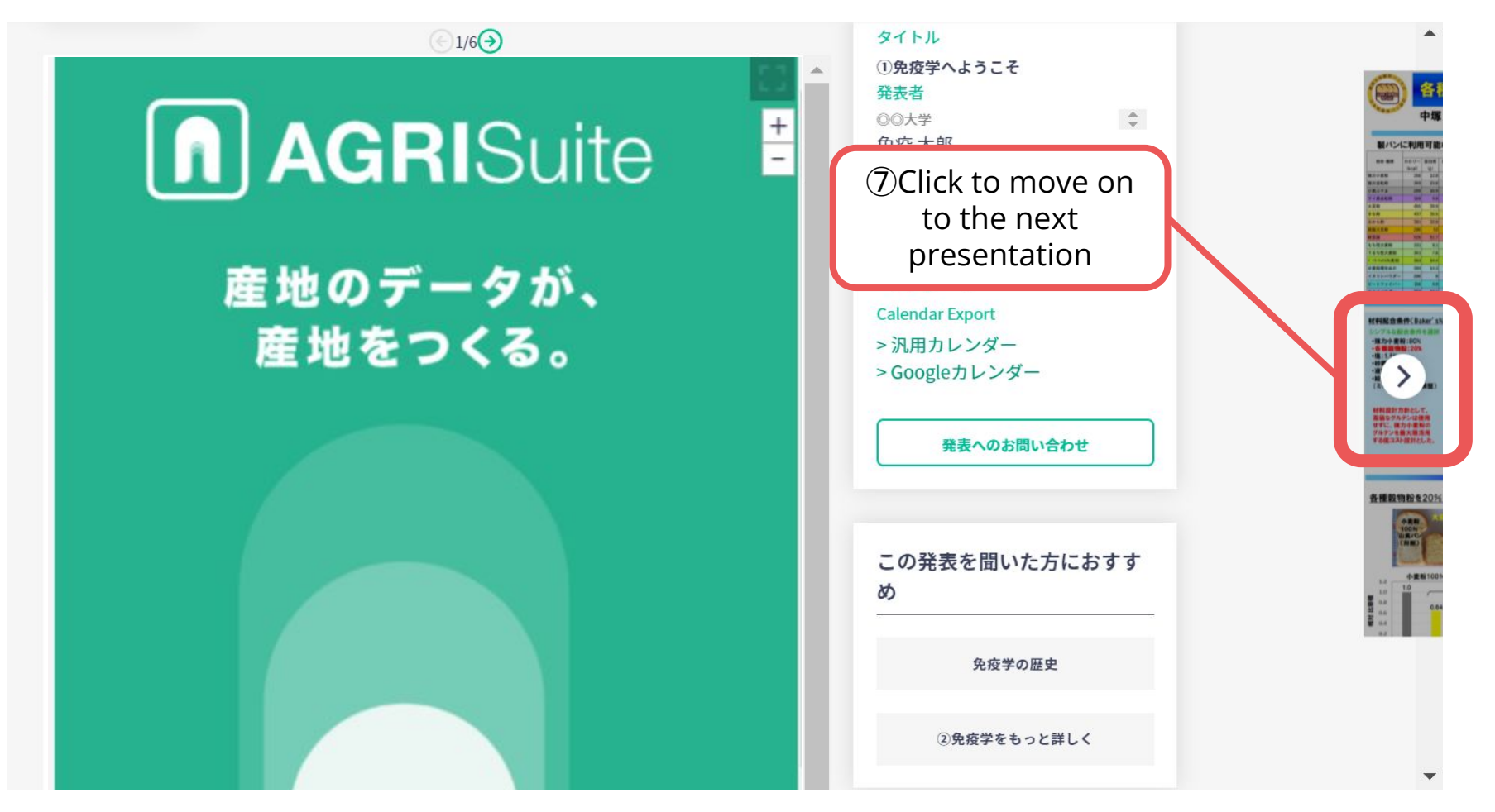